# illumına

## Trim Adapters for Nextera™ DNA Flex Kits in MiniSeq LRM

#### For Research Use Only. Not for use in diagnostic procedures.

This quick reference card describes how to set the adapter trimming sequences for the Nextera™ DNA Flex library prep kit specifically on sequencing runs using an Illumina<sup>®</sup> MiniSeq™. The Nextera DNA Flex library prep kit contains adapter sequences that need to be trimmed. You must set the adapter sequences in the Advanced Module settings in the Local Run Manager (LRM) software for every sequencing run performed on a MiniSeq™. The LRM onboard analysis software will *not* automatically trim adapter sequences on the MiniSeq for Nextera DNA Flex kits.

#### Import a Custom Library Prep Kit

Import the Nextera DNA Flex library prep kit as a custom kit file in the LRM before initiating a run. For detailed information on how to set up a custom library prep kit file, modify a template, and set the run parameters, see the Local Run Manager Software Guide (document # 1000000002702 v02).

After you have added the Nextera DNA Flex to the list of available sample prep kits, you are ready to create a run for the MiniSeq.

#### Create a Run for the MiniSeq

Follow these steps to create a run for the MiniSeq.

- 1 On the LRM dashboard, click Create Run.
- 2 Select the appropriate analysis module.
- 3 In the Create Run view, provide a unique name for your run.
- 4 In the Run Settings section, select your custom kit from the Library Prep Kit dropdown menu.
- 5 Enter the read length information for your run.

### Trim Adapters in Advanced Module **Settings**

Continue on with these steps to trim adapters when using the custom Nextera DNA Flex library prep kit.

- 1 In the Module Specific Settings section, click 'Show advanced module settings...'.
- 2 Click +Add custom setting.
- 3 Type 'Adapter' as the name of the setting, and then add the adapter trim sequence for the Nextera DNA Flex library prep kit: CTGTCTCTTATACACATCT

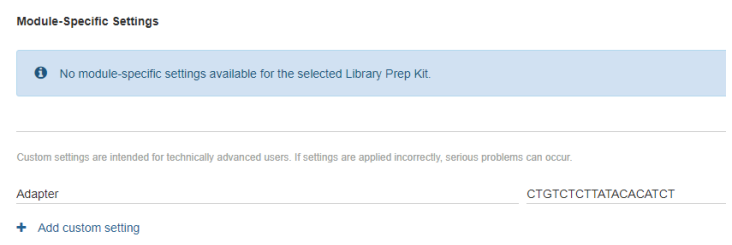

Import your samples, and then save your run.

The run is now ready for sequencing on a MiniSeq.

#### Technical Assistance

For additional information, see Illumina Experiment Manager on [www.illumina.com.](http://www.illumina.com/) For technical assistance, contact Illumina Technical Support.

#### Copyright and Trademarks

© 2017 Illumina, Inc. All rights reserved.Illumina, MiniSeq, and the streaming bases design are registered or pending trademarks of Illumina, Inc. and/or its affiliate(s) in the U.S. and/or other countries. All other names, logos, and other trademarks are the property of their respective owners.